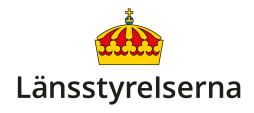

# **Betala med din smarttelefon på internet**

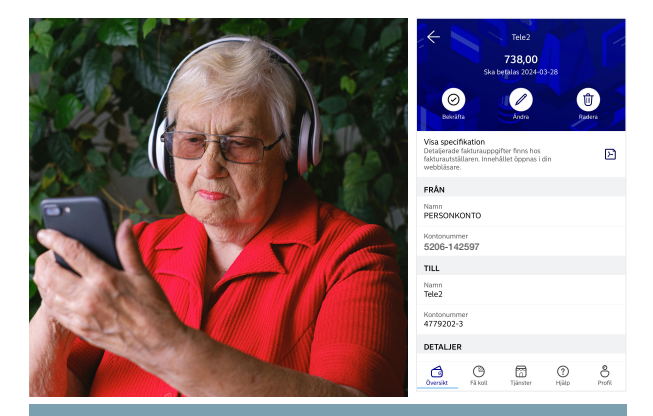

# **Hur betalar jag på internet med min smarttelefon?**

- Du godkänner alla betalningar med Mobilt BankID på din smarttelefon.
- Du skriver in och betalar fakturor direkt i din banks mobilapp.
- Du kan skanna pappersfakturor så att du kan betala dem via din banks mobilapp.
- Du kan betala med din smarttelefon via Swish när du handlar i internetbutiker.

# **Varför ska jag betala med min smarttelefon?**

Att använda sin smarttelefon för att betala fakturor och handla via internet kan ofta vara minst lika smidigt som via en dator eller surfplatta.

Eftersom du oftast har med dig din smarttelefon så kan du dessutom se ditt banksaldo och betala oavsett var du befinner dig.

Du kan också använda din smarttelefons kamera för att läsa in pappersfakturor så att du kan betala dem enkelt i din banks mobilapp.

# **Hur loggar jag in i min banks mobilapp?**

För att betala räkningar i din smarttelefon behöver du logga in i din banks mobilapp och legitimera dig via **Mobilt BankID**.

Starta din banks mobilapp och tryck på **Logga in med BankID**knappen. Du skickas då vidare till Mobilt BankID-appen.

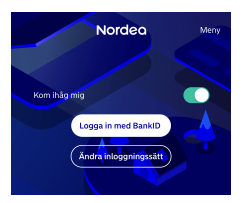

Där skriver du din personliga

kod, eller låter telefonen läsa av ditt fingeravtryck (Touch ID) eller ansikte (Face ID) om du har ställt in dem som alternativ till personlig kod.

Till sist trycker du på **Identifiera**. Du skickas nu automatiskt tillbaka till din banks mobilapp och loggas in.

### **Hur betalar jag fakturor i min banks mobilapp?**

Varje bank har sin egen mobilapp med sitt eget utseende. Men funktionerna är ofta lika oavsett vilken bank du har:

- Du väljer menyalternativet **Betala** om du vill betala räkningar till PlusGiro och BankGiro och skicka pengar till andra privatpersoner.
- Du väljer **Överföra** om du vill flytta pengar mellan dina egna konton (om du har flera).

När du väljer **Betala** kommer du till en ny sida där du får fylla i:

- Från-konto
- Mottagare
- Belopp
- OCR-nummer betalningar till Post/Bankgiro
- Meddelande överföringar mellan privatpersoner
- Förfallodag

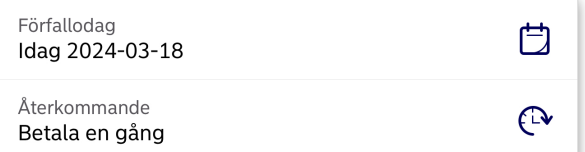

Välj **Fortsätt/Lägg till** - beroende på din bank - så får du till sist bekräfta betalningen med ditt Mobila BankID, på samma sätt som när du loggade in i din banks mobilapp.

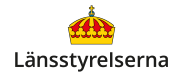

### **Hur skannar jag in fakturor i min smarttelefon?**

Med hjälp av din smarttelefons kamera kan du läsa in uppgifterna från en pappersfaktura i din banks

mobilapp, så att du slipper skriva in dem för hand.

För att skanna in en faktura väljer du **Betala** och sedan

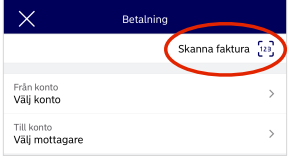

**Skanna faktura**. Om din pappersfaktura har QRkod riktar du din smarttelefons kamera mot fakturan så att QR-koden syns tydligt i den avlånga ramen på din skärm.

Då fylls alla uppgifter från fakturan i automatiskt och du behöver bara välja vilket konto du vill att pengarna ska dras ifrån. Efter det trycker du på **Fortsätt**/**Lägg till** precis som när du gör en vanlig betalning och godkänner med Mobilt BankID.

Om fakturan saknar QR-kod kan du istället läsa av kontonummer, OCR-nummer och belopp för att fylla i åtminstone de uppgifterna automatiskt.

Rikta din smarttelefons kamera mot kontonumret tills informationen läses in i appen. Sedan gör du samma sak med OCR-nummer och belopp. Efter det fyller du för hand i mottagare, konto pengarna ska dras från, betalningens förfallodag, trycker på **Fortsätt/Lägg till**-knappen och godkänner till sist betalningen med Mobilt BankID på vanligt vis.

#### **Vad är e-faktura, och hur aktiverar jag det?**

E-fakturor är fakturor som skickas till din banks mobilapp istället för på papper. Alla räkningens uppgifter är redan inskrivna och du behöver bara godkänna betalningen med Mobilt BankID.

Din banks mobilapp säger till när du betalar en vanlig faktura till ett företag som erbjuder efaktura. Om du trycker på länken som visas i appen kommer du till en sida där du kan ange att du vill ha e-faktura istället för pappersfaktura.

För att betala e-fakturor loggar du in i din banks mobilapp på vanligt vis, väljer ett alternativ som i de flesta bankers mobilappar heter **Betalningar** eller **e-faktura** och går vidare till **osignerade**.

Där ser du en lista över dina e-fakturor. Du bockar för alla e-fakturor du vill betala och trycker till sist på **Signera**-knappen för att godkänna via Mobilt BankID. Alla förbockade fakturor betalas direkt, utan att du behöver fylla i en enda siffra!

 **Hur handlar jag på internet med smarttelefon?**  När man handlar i internetbutiker ombeds du oftast att fylla i dina kortuppgifter på butikens hemsida eller i deras app. Sedan öppnas Mobilt BankID på din telefon så att du kan godkänna betalningen.

Allt fler butiker erbjuder idag betalning via **Swish**  mobilapp. Då fyller du istället i ditt telefonnummer

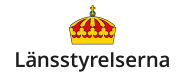

hos internetbutiken och öppnar sedan Swishappen på din telefon. Betalningen dyker upp automatiskt i appen och du kan se vad du betalar för innan du godkänner med Mobilt BankID.

Om du ser någon av de här två symbolerna i internetbutiken betyder det att företaget har förbundit sig att leva upp till vissa säkerhetskrav. Undvik butiker som saknar dessa symboler om företaget inte är väletablerat!

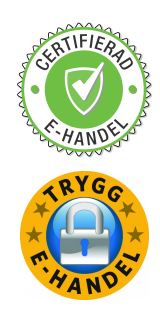

# **Var kan jag få hjälp med internetbetalningar?**

Om du behöver hjälp med din banks mobilapp och internetbetalningar kan du vända dig direkt till din bank.

Om du vill veta mer har länsstyrelserna också tagit fram en film som går igenom hur du betalar på internet och betalar räkningar på din smarttelefon, och som svarar på vanliga frågor om tjänsten.

På länsstyrelsens hemsida hittar du dessutom fler filmer och broschyrer som visar dig mycket annat

du kan göra med din smarttelefon. Skanna QR-koden till höger med smarttelefonens kamera och tryck på [lansstyrelsen.se](http://lansstyrelsen.se) så kommer du dit.

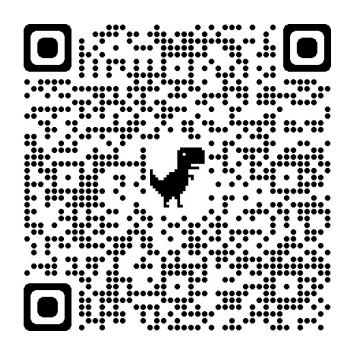